# Простые решения для сложных задач

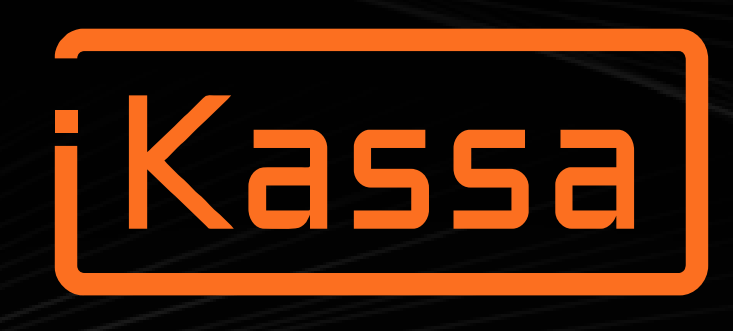

# Руководство пользователя по Товароучётной системе iKassa

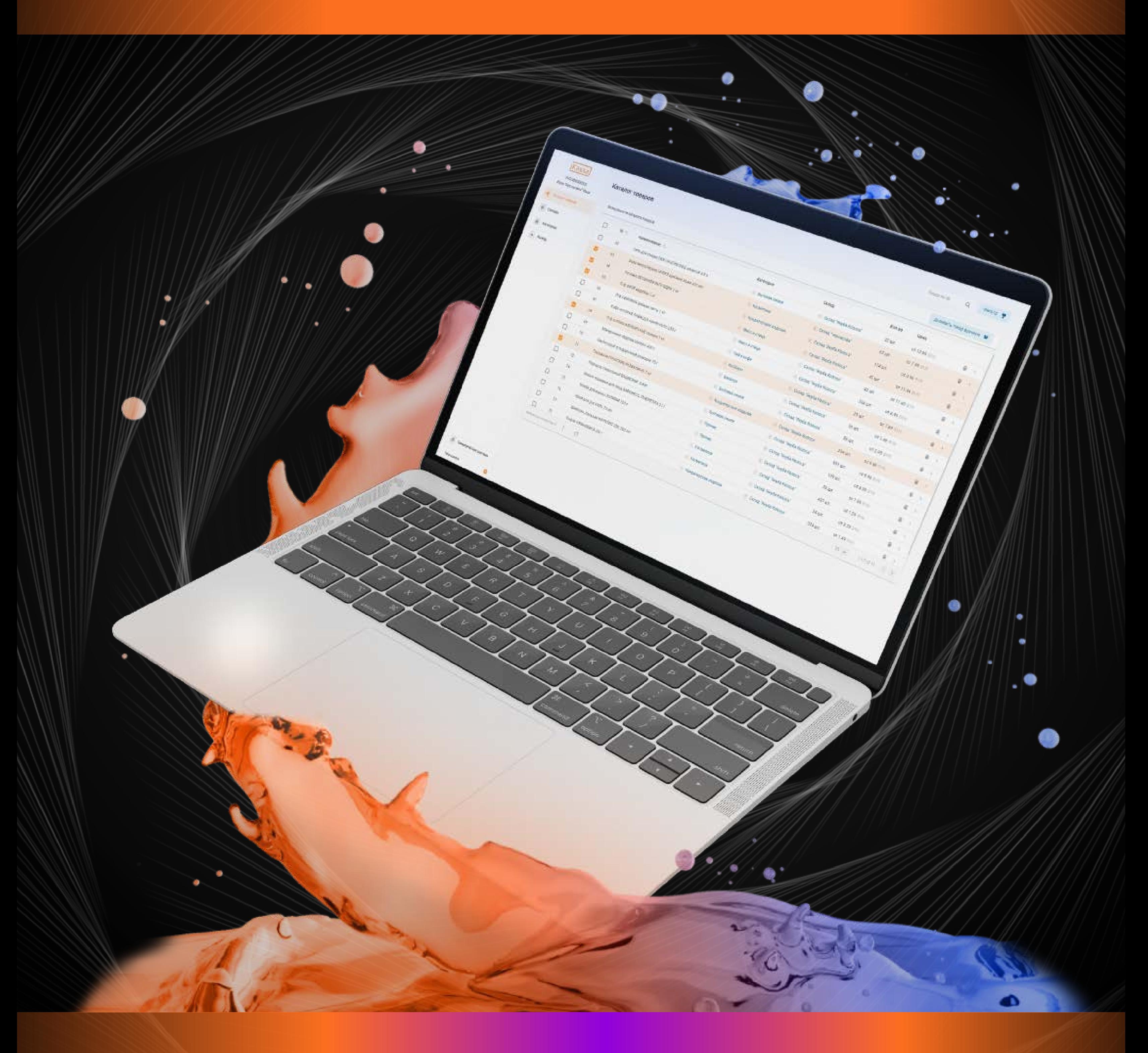

# Содержание

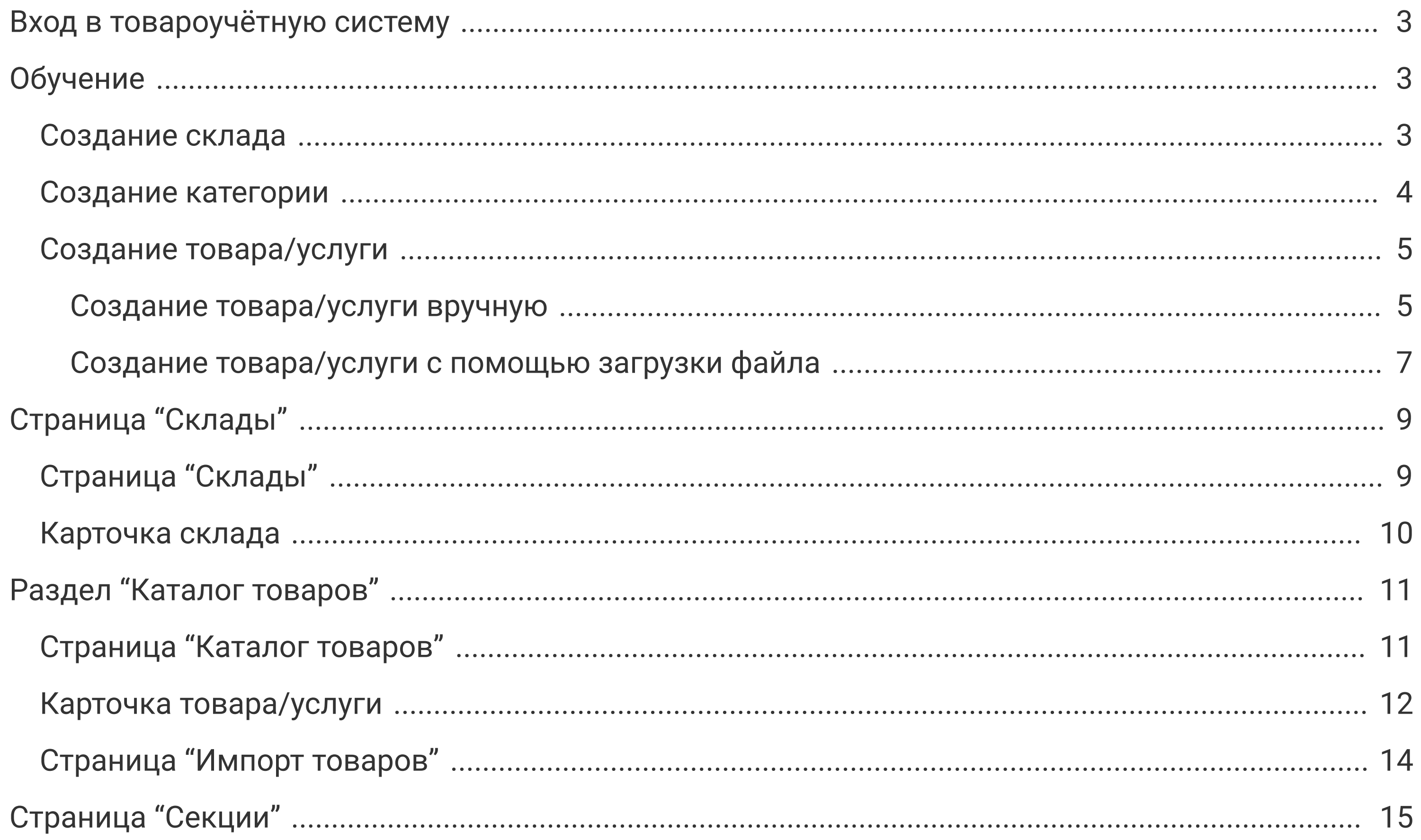

 $-2-$ 

Для входа в товароучётную систему iKassa необходимо:

Перед занесением товаров, необходимо усвоить основные правила работы товароучётной системы iKassa. Она делится на три основных сегмента, которые создаются по очереди:

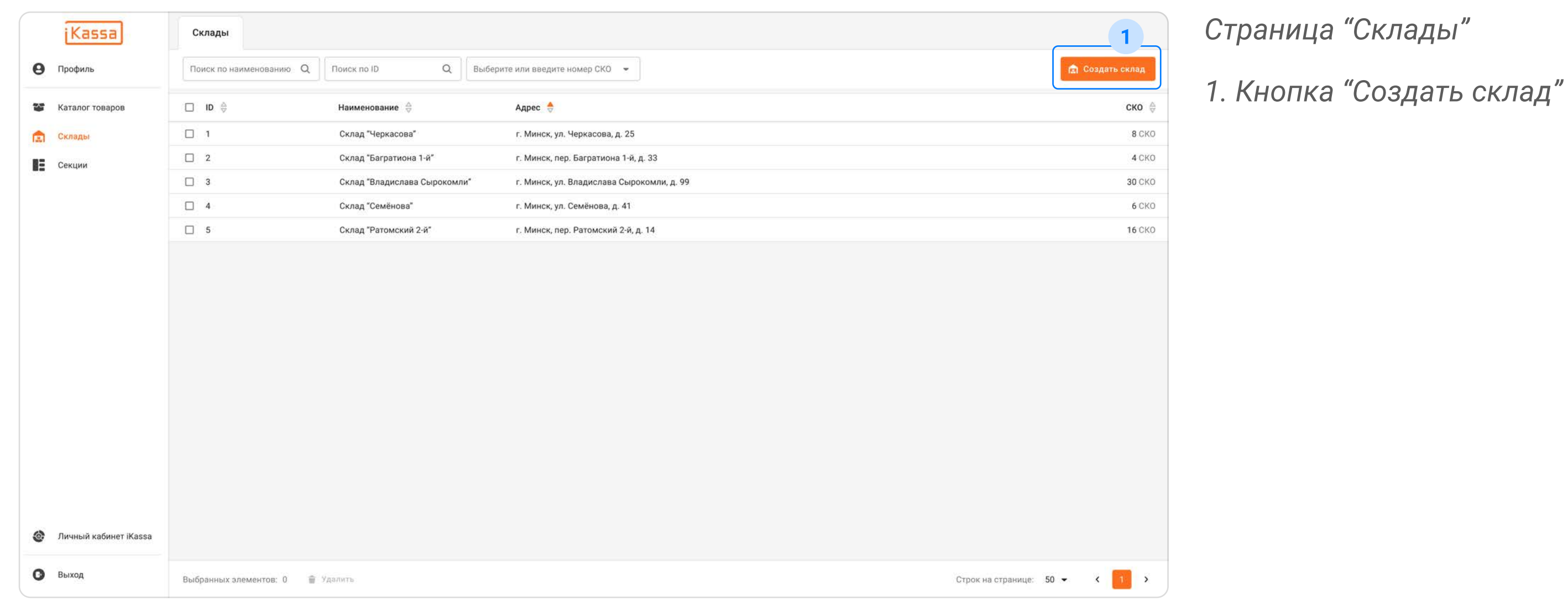

Создать и просмотреть существующие склады можно на странице "Склады".

Для создания склада нажмите на кнопку "Создать склад" (рисунок - Страница "Склады", пункт 1). В открытом модальном окне (карточка склада) заполните обязательные поля.

Под "Складом" понимается объект, к которому будут привязаны ваши товары, поступающие в магазины. Это может быть как отдельный объект, так и сама торговая точка.

- Создание склада;
- Создание категории;
- Создание товара.

 $\mathbf{R}$ 

- Авторизироваться в Личном кабинете iKassa;
- В навигационной панели нажать на кнопку "Товароучётная система".

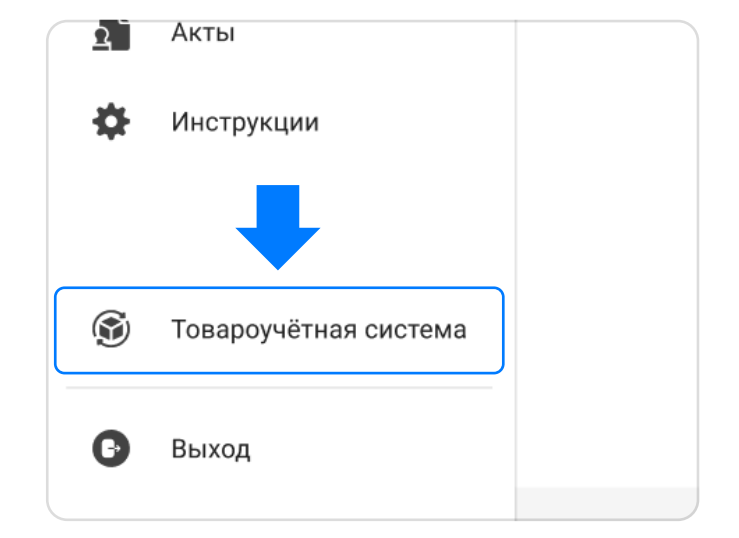

# Вход в товароучётную систему

# Обучение

Создание склада

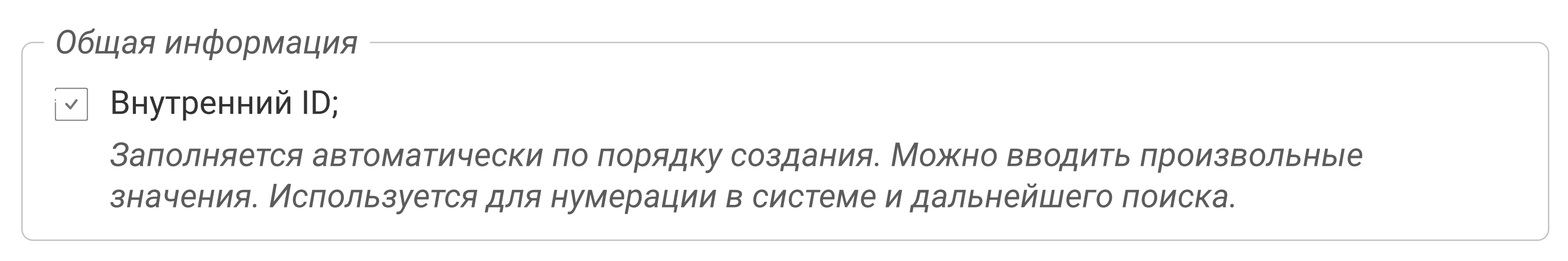

При заполнении всех обязательный полей ваш склад может быть создан по нажатию на кнопку "Создать". Модальное окно (карточка склада) закроется, внизу появится уведомление об успешном создании и склад отобразиться в таблице.

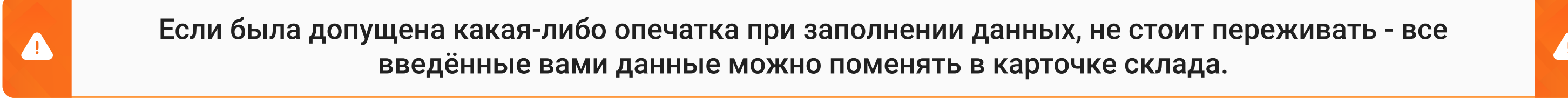

 $\bullet$ 

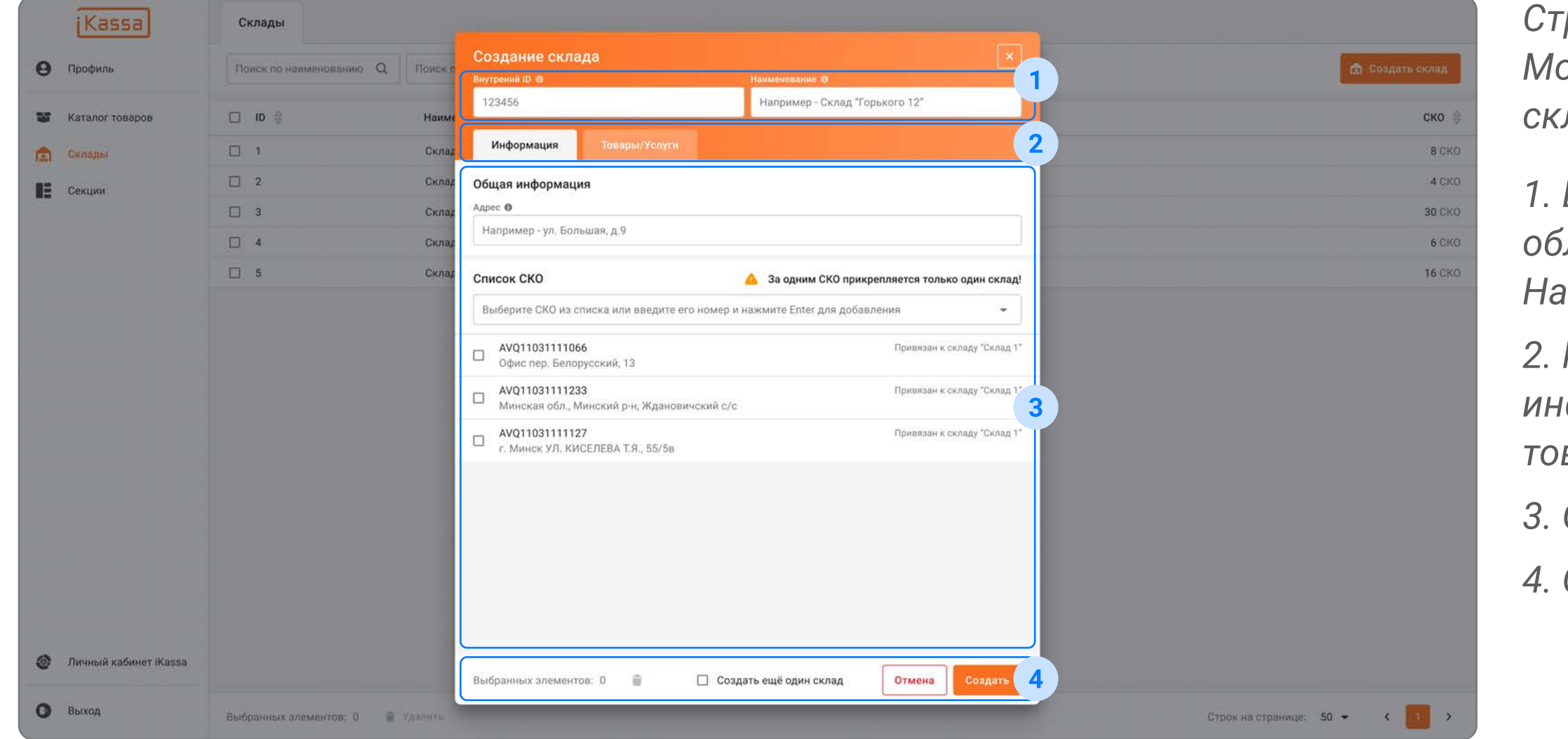

раница "Склады" -> одальное окно "Создание лада" 1. Шапка модального окна с ́ластью ввода ID и именования

Кнопки переключения между формацией и варами/услугами склада

Под "Категорией" понимается совокупность товаров, которые клиент воспринимает как схожие между собой. Например, "Молочная продукция", "Верхняя одежда" и тп.

3. Общая информация о складе

4. Область действий

Для создания категории нажмите на кнопку "Создать категорию" (рисунок - Раздел "Каталог товаров" -> Страница "Каталог товаров", пункт 3). В открытом модальном окне (карточка категории) вы заполните обязательные поля.

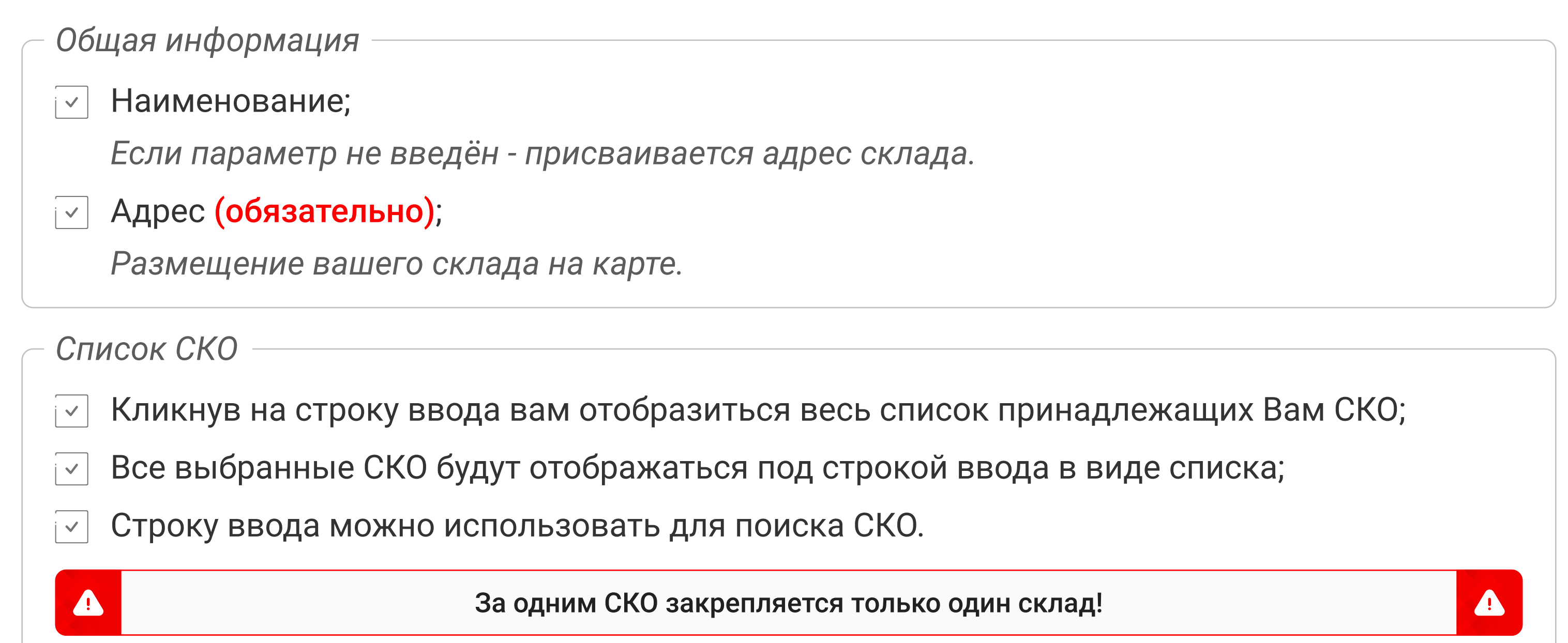

Просмотреть список существующих категорий можно в разделе "Каталог товаров" на странице Каталог товаров".

#### Создание категории

Наименование (обязательно);

Общая информация

 $\left\lfloor \cdot \right\rfloor$ 

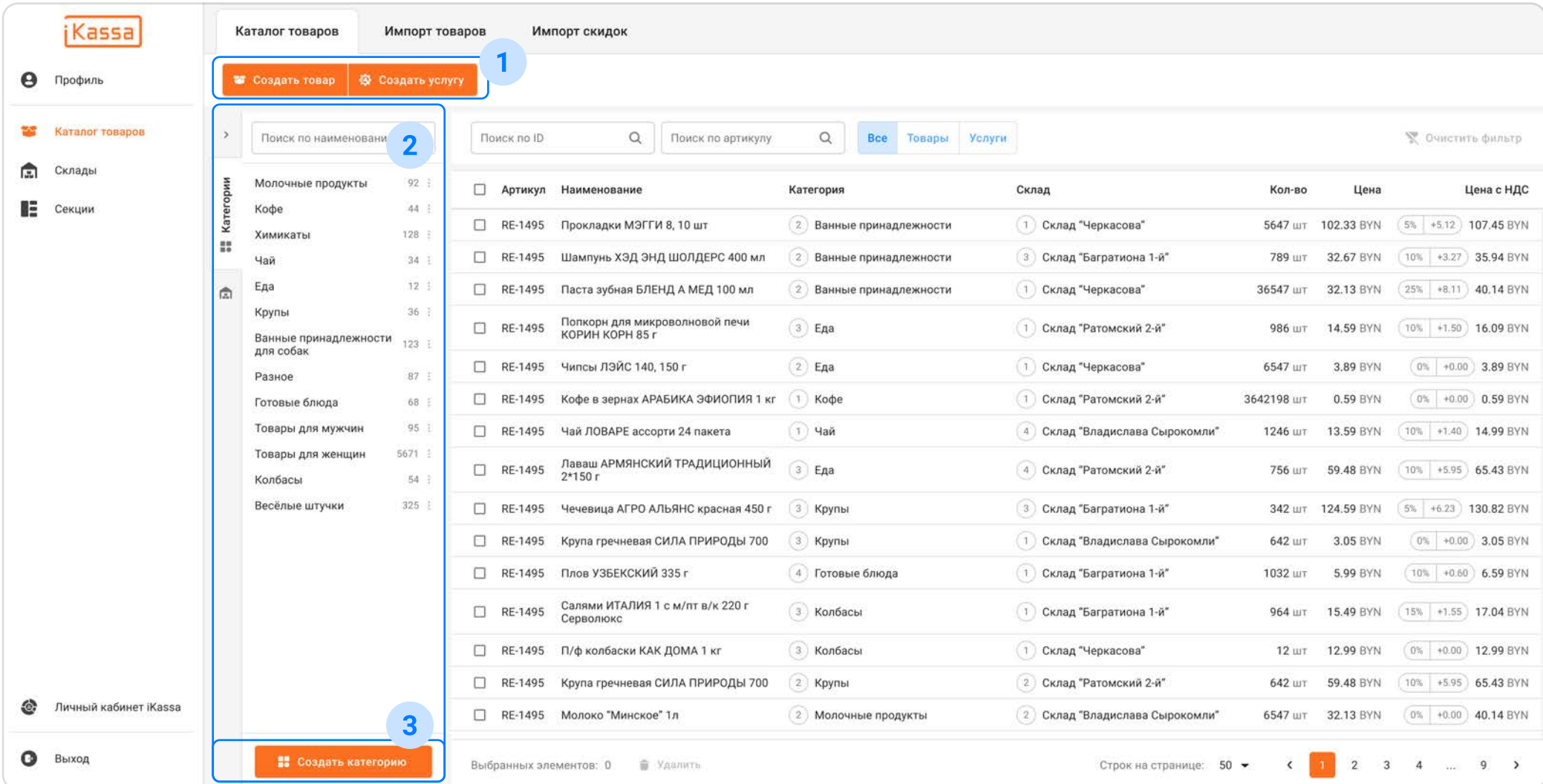

Раздел "Каталог товаров" -> Страница "Каталог товаров"

1. Кнопки "Создать товар" и "Создать услугу"

#### Внутренний ID;  $\overline{V}$

2. Окно категорий (выступает в роли фильтра и создания категорий) и складов (выступает в роли фильтра)

3. Кнопка "Создать категорию"

Заполняется автоматически по порядку создания. Можно вводить произвольные значения. Используется для нумерации в системе и дальнейшего поиска.

#### Общая информация

При заполнении всех обязательный полей ваша категория может быть создана по нажатию на кнопку "Создать". Модальное окно (карточка категории) закроется, внизу появится уведомление об успешном создании и категория отобразиться в таблице.

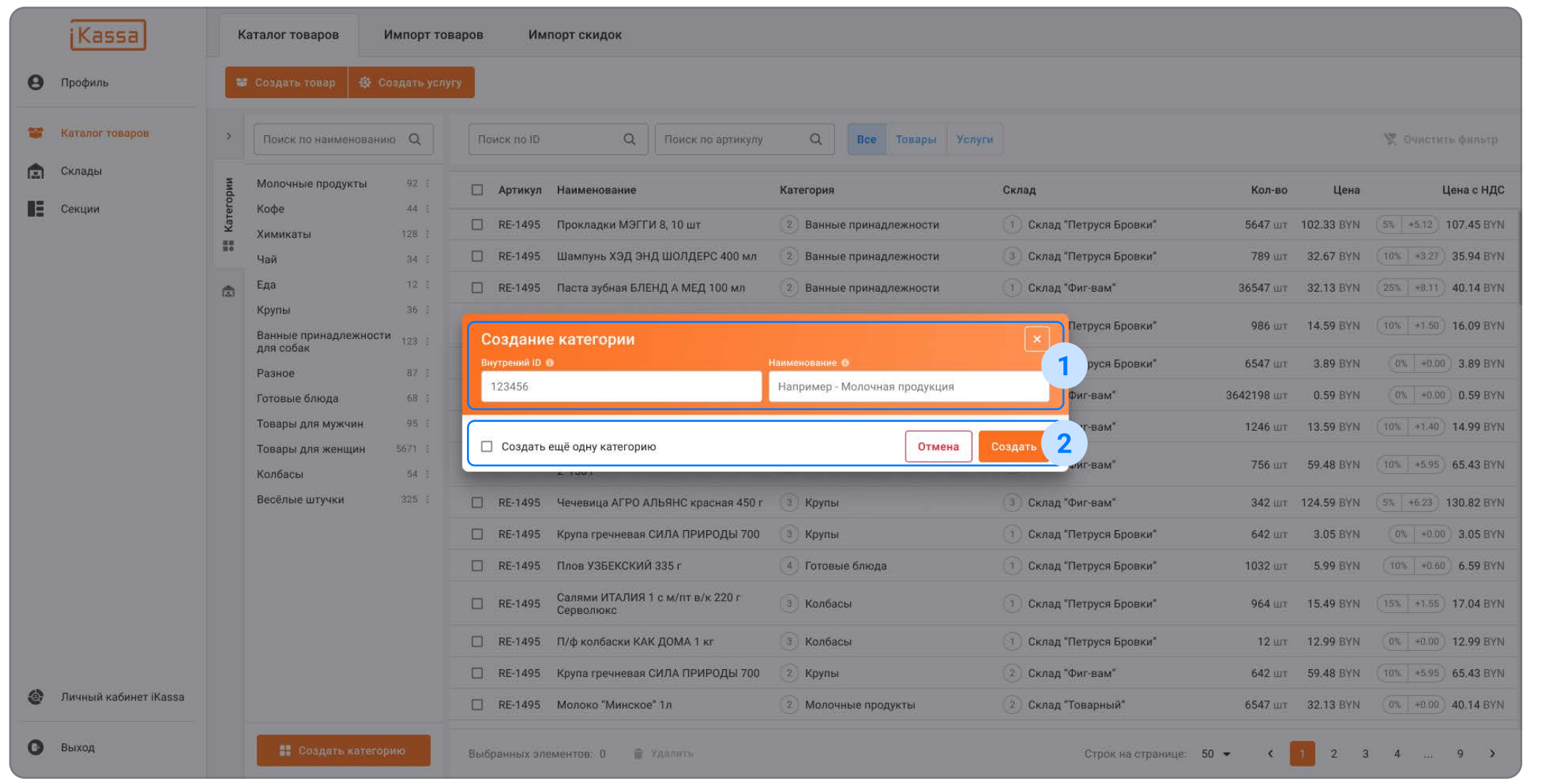

Раздел "Каталог товаров" -> Страница "Каталог товаров" -> Модальное окно "Создание категории" (карточка категории)

1. Шапка модального окна с областью ввода ID и Наименования

2. Область действий

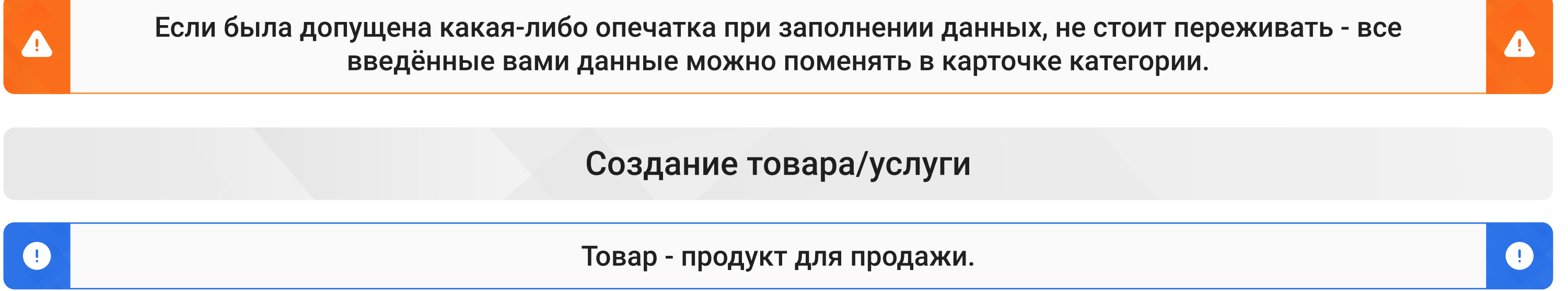

Создать и просмотреть существующие товары и услуги можно в разделе "Каталог товаров" на странице "Каталог товаров".

#### Создание товара/услуги вручную

 $\triangle$ 

Для создания товара/услуги вручную необходимо нажать на кнопку "Создать товар" или "Создать услугу" (рисунок - Раздел "Каталог товаров" -> Страница "Каталог товаров", пункт 2). В открытом модальном окне (карточка товара) вы заполняете обязательные поля.

#### Наименование (обязательно);  $\mathsf{N}$

Тип (обязательно):  $\prec$ 

Раздел "Каталог товаров" -> Страница "Каталог товаров -> Модальное окно "Создание товара/услуги" (карточка товара)

Заполняется автоматически по порядку создания. Можно вводить произвольные значения. Используется для нумерации в системе и дальнейшего поиска.

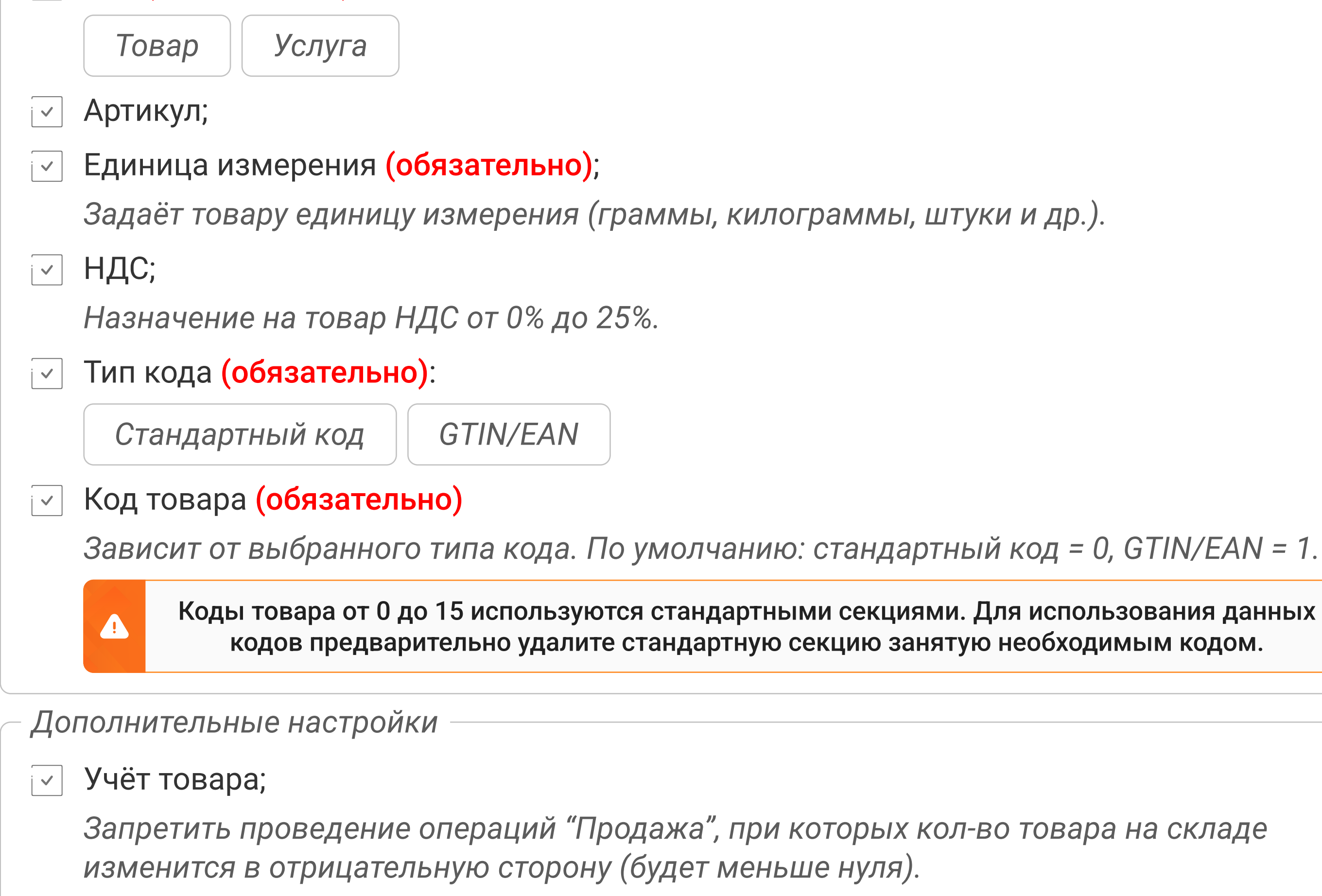

#### Общая информация

#### **Bнутренний ID;**

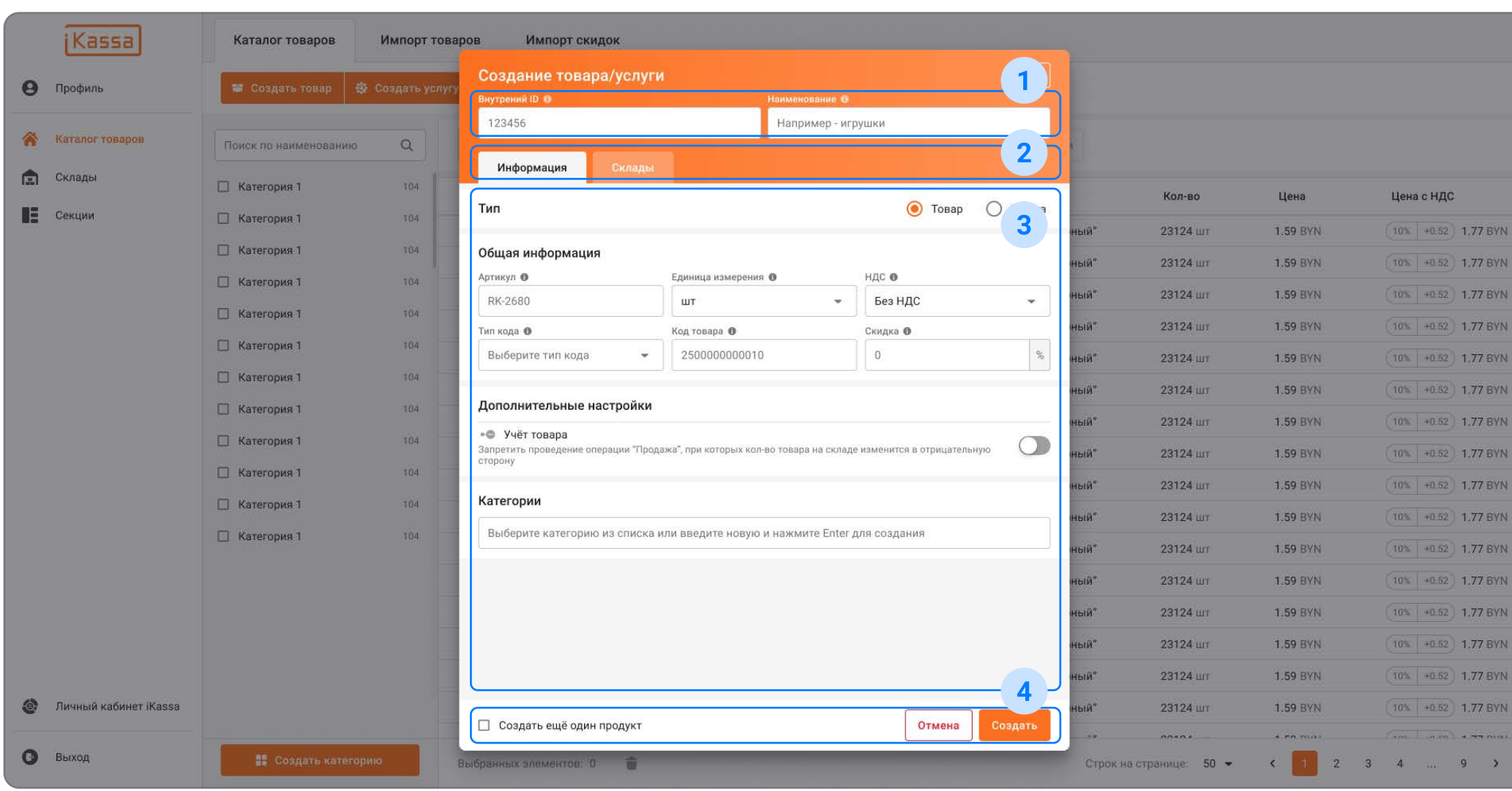

1. Шапка модального окна с областью ввода ID и Наименования

2. Кнопки переключения между информацией и товарами/услугами склада

3. Общая информация о товаре

4. Область действий

Кликнув на строку ввода вам отобразиться весь список созданых вами категорий;

Категории

 $\prec$ 

Все выбранные категории будут отображаться в виде "chip`ов" в строке ввода;  $\overline{V}$ В списке или нажав на крестик, их можно убрать из выбранных.

Категории

 $\overline{ }$ 

 $\left(\begin{smallmatrix} 0 \end{smallmatrix}\right)$ 

Строку ввода можно использовать для поиска категорий.

Если в строку ввести несуществующую категорию и нажать Enter, то она создатся с веденным наименованием (её можно найти в списке категорий на странице "Каталог товаров"

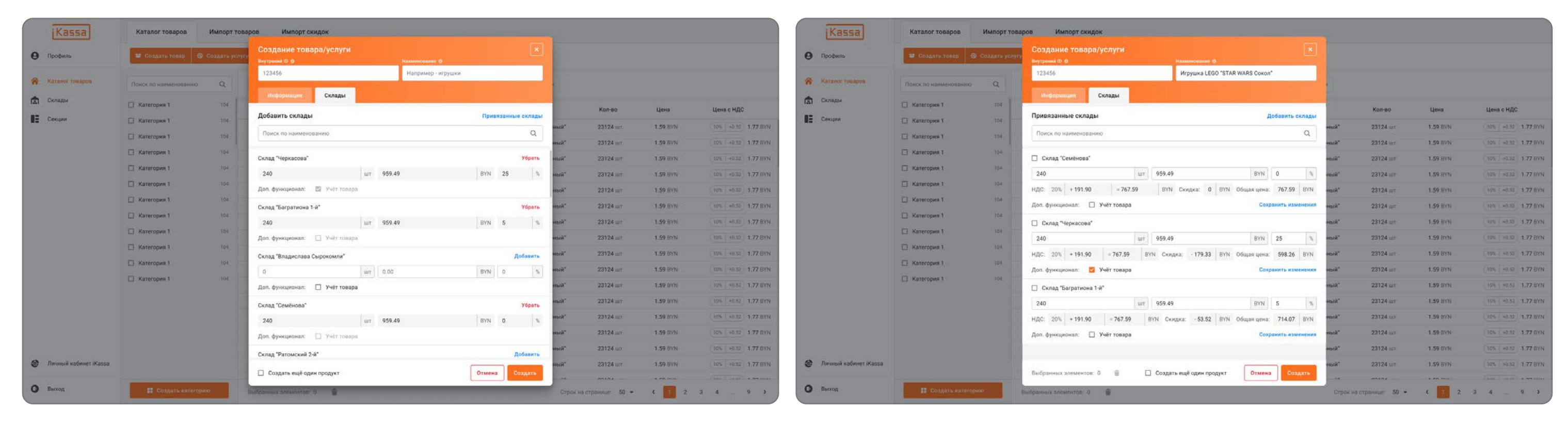

Добавление склада происходит нажатием на кнопку "Добавить";

Перед добавлением необходимо указать:

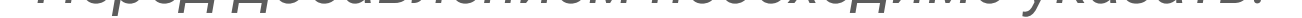

Количество товара | Цена товара

Дополнительный функционал (не обязательно)

Кнопка "Привязанные склады" показывает выбранные склады у товара;

Быстрй поиск склада через поиск "По наименованию".

Список складов

Нажмите на кнопку "Загрузить файл" и выберите необходимый файл;  $\overline{\vee}$ 

Файл для загрузки должен иметь одну страницу и не содержать формул и ссылок. В противном случае - данные будут отображены некорректно, а сохранённые товары будут отличны от желаемых!

 $\bullet$ 

Для добавления товара на склад переключитесь на вкладку "Склады". В списке "Добавить склады" необходимо сделать следующее:

Добавить склад Привязанные склады

При заполнении всех обязательный полей ваш товар или услуга может быть создан по нажатию на кнопку "Создать". Модальное окно (карточка товара) закроется, внизу появится уведомление об успешном создании и категория отобразиться в таблице.

Чтобы не тратить на собственноручный ввод много времени, есть возможность выгрузить всю информацию из вашей товароучётки в нашу через файл.

Для загрузки файла перейдите в раздел "Каталог товара" -> Страница "Импорт товаров" (вкладка).

Выполните следующие действия:

ZQ.

### Создание товара/услуги с помощью загрузки файла

 $\triangle$ 

 $\bullet$ 

Страница "Импорт товаров"

 $\triangle$ 

 $\left| \cdot \right|$ 

Редактирование колонок файла

Загрузка файла

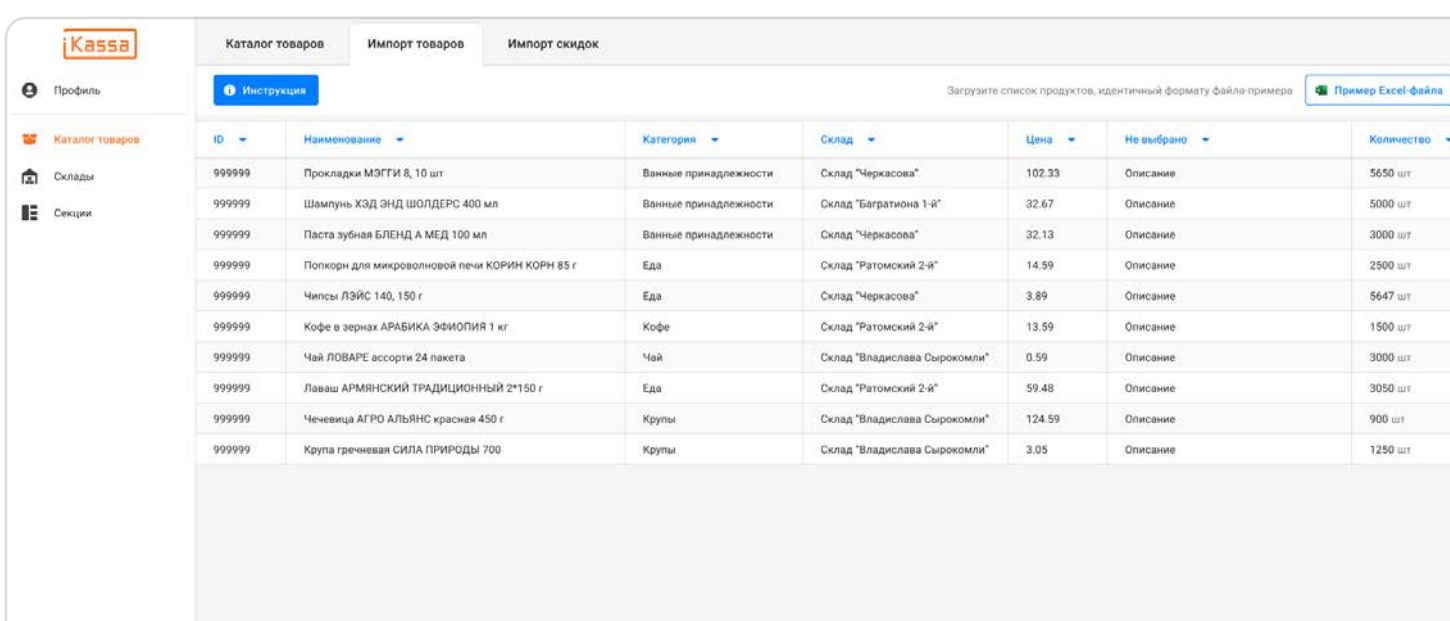

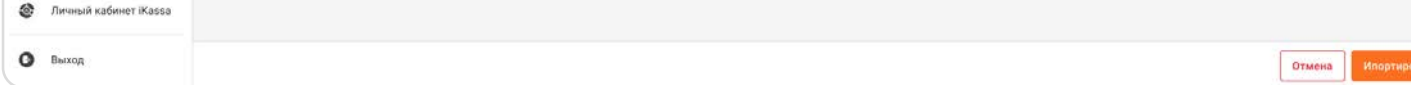

- Когда файл загрузился присвойте каждой колонке своё значение;  $| \vee |$
- Перепроверьте все данные ещё раз и нажмите кнопку "Импортировать".  $\overline{1}$

После выбора файла появится окно, где необходимо ввести номер строки с которой  $\overline{1}$ начинается информация по товарам;

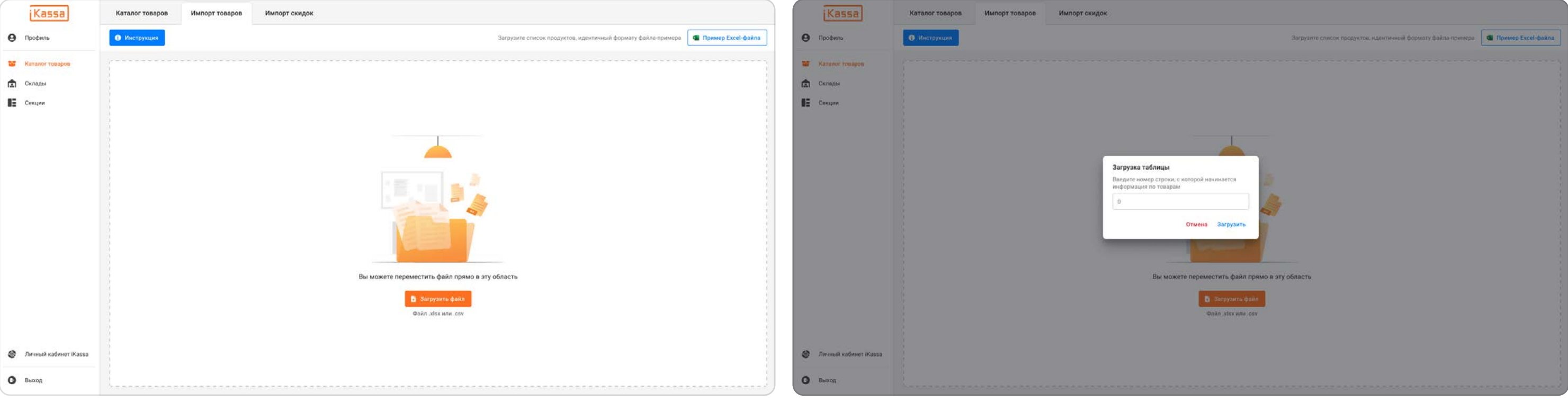

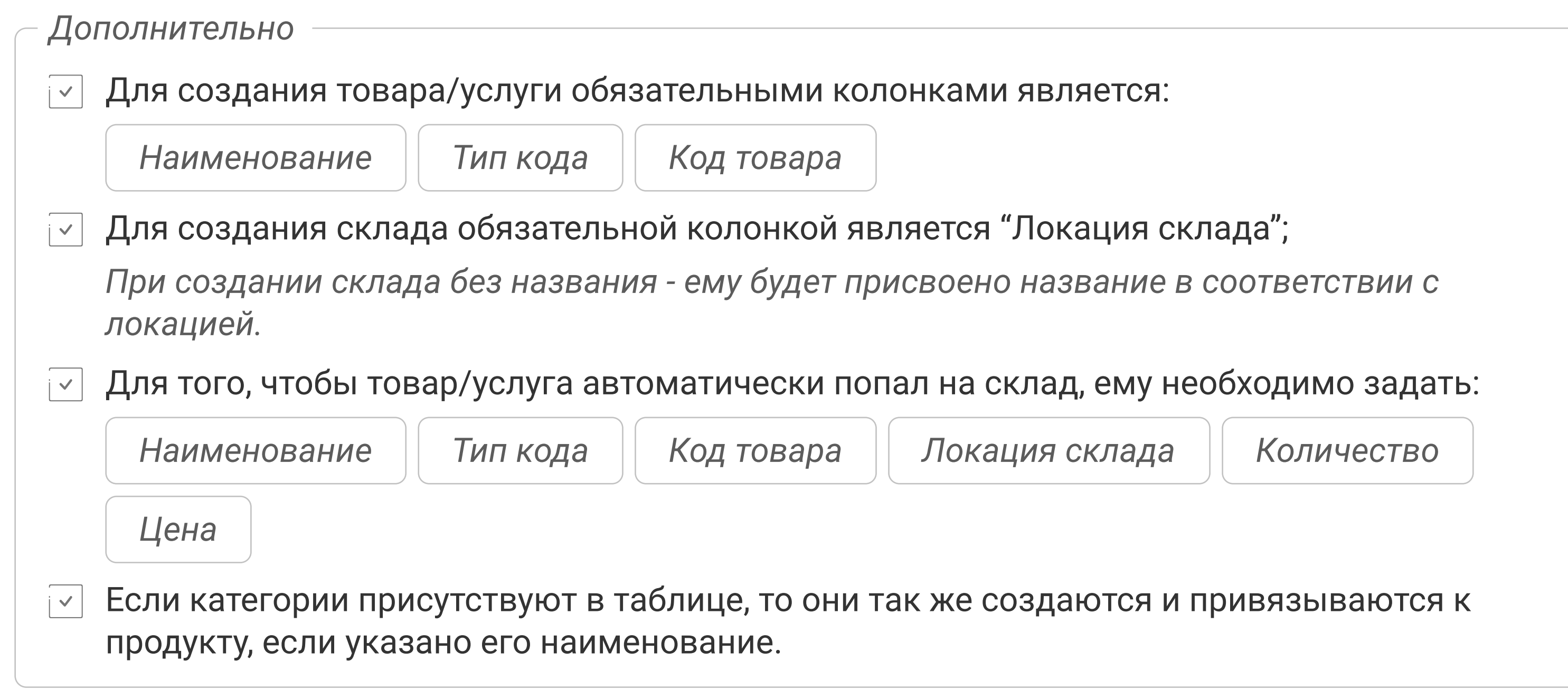

Все загруженные товары и склады вы увидете в таблицах на соответствующих страницах.

Вы можете перетащить файл в область страницы для его загрузки

Поддерживаются файлы формата .xlsx или .csv

Страница "Склады" состоит из таблицы, где содержатся все Ваши склады и областями действия (фильтрация, панель взаимодействия с таблицей и др.). Для просмотра подробной информации о складе необходимо нажать на строку со складом в таблице - откроется карточка склада.

Всё это и не только подробнее расмотрим ниже.

# Страница "Склады"

Поиск склада по привязанным СКО.  $\checkmark$ 

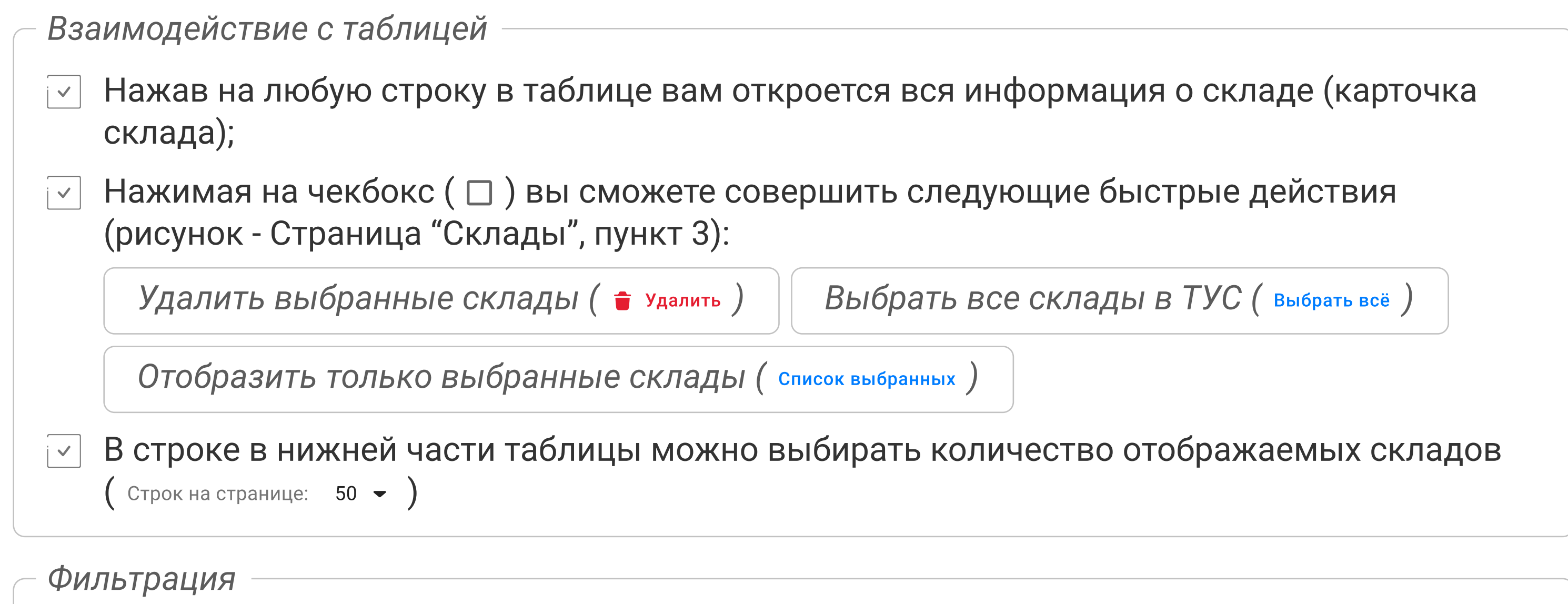

Товары и категории, привязанные к удаляемому складу, не удаляются! Они будут располагаться на странице "Каталог товаров".

 $\bullet$ 

#### Страница "Склады"

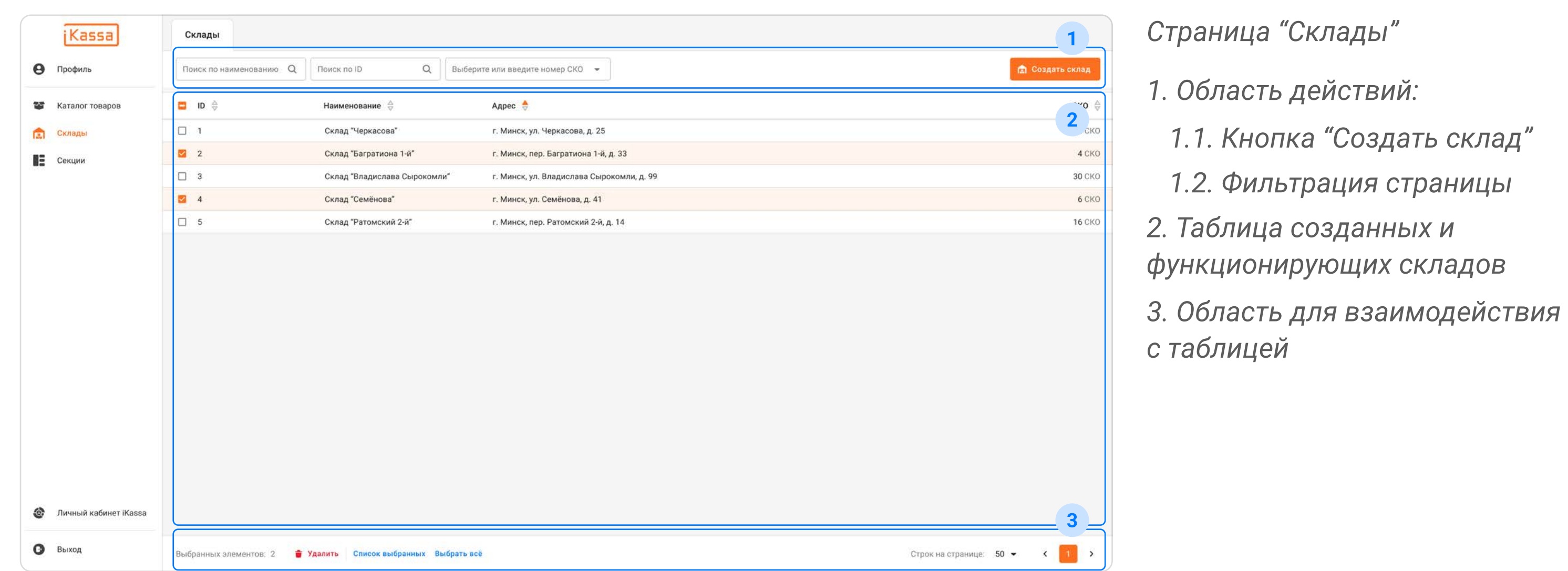

- Поиск склада по внутреннему ID;  $\overline{ }$
- Поиск склада по наименованию;

Œ

Кнопка "Создать склад";

Данное действие подробно описано в разделе "Обучение" -> "Создание склада".

Действия на странице

#### Карточка склада

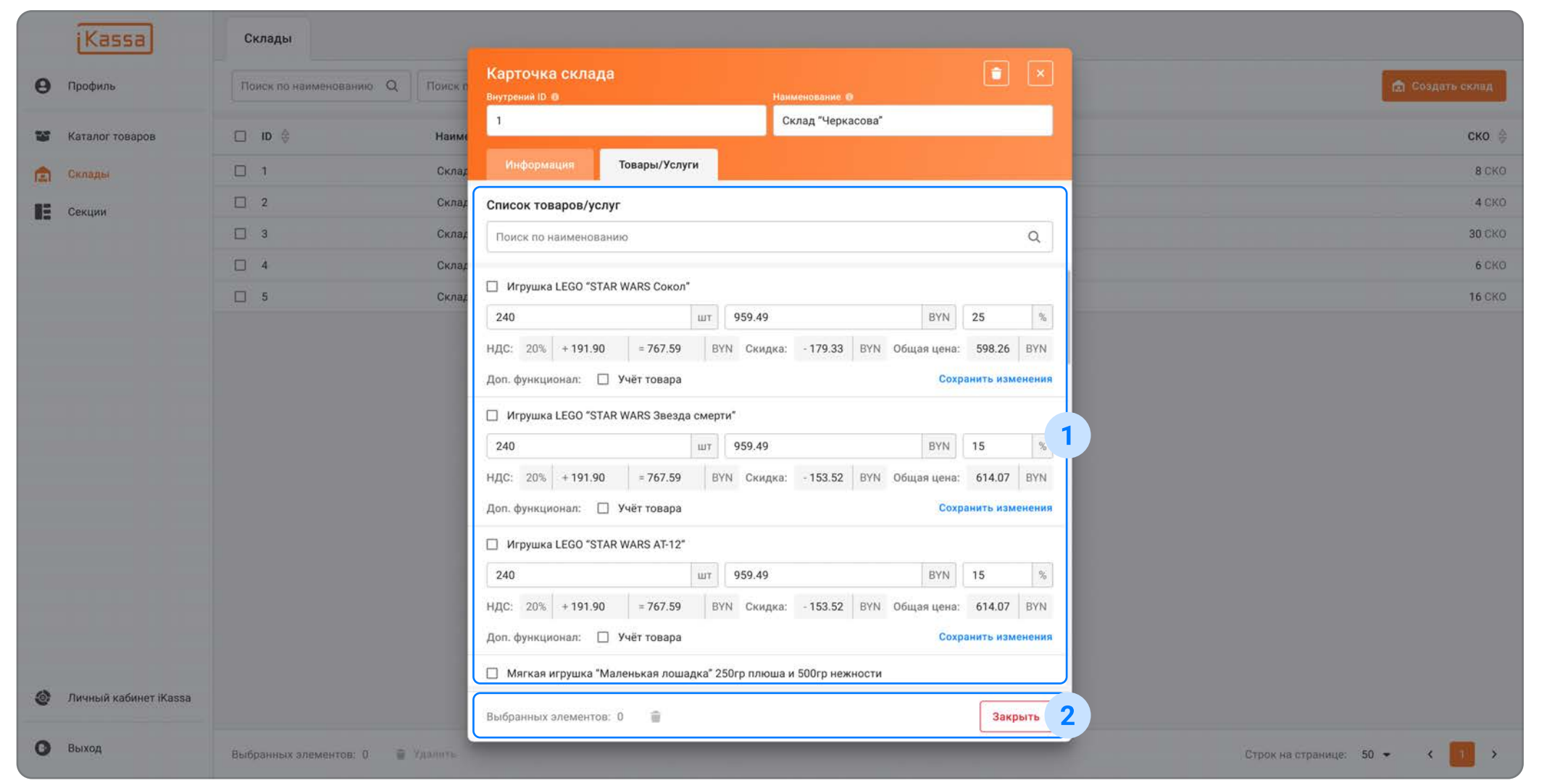

Страница "Склады" -> Модальное окно "Карточка склада" -> Вкладка "Товары/Услуги"

1. Информация о товарах и услугах на данном складе

2. Область действий

Поиск определённого товара или услуги можно совершить по наименованию;  $\overline{\vee}$ 

Выбрав товар с помощью чекбокса (  $\Box$  ) можно совершить следующие действия:  $\mathsf{i} \vee$ 

Удалить выбранный товар или услугу из находящихся на складе ( •)

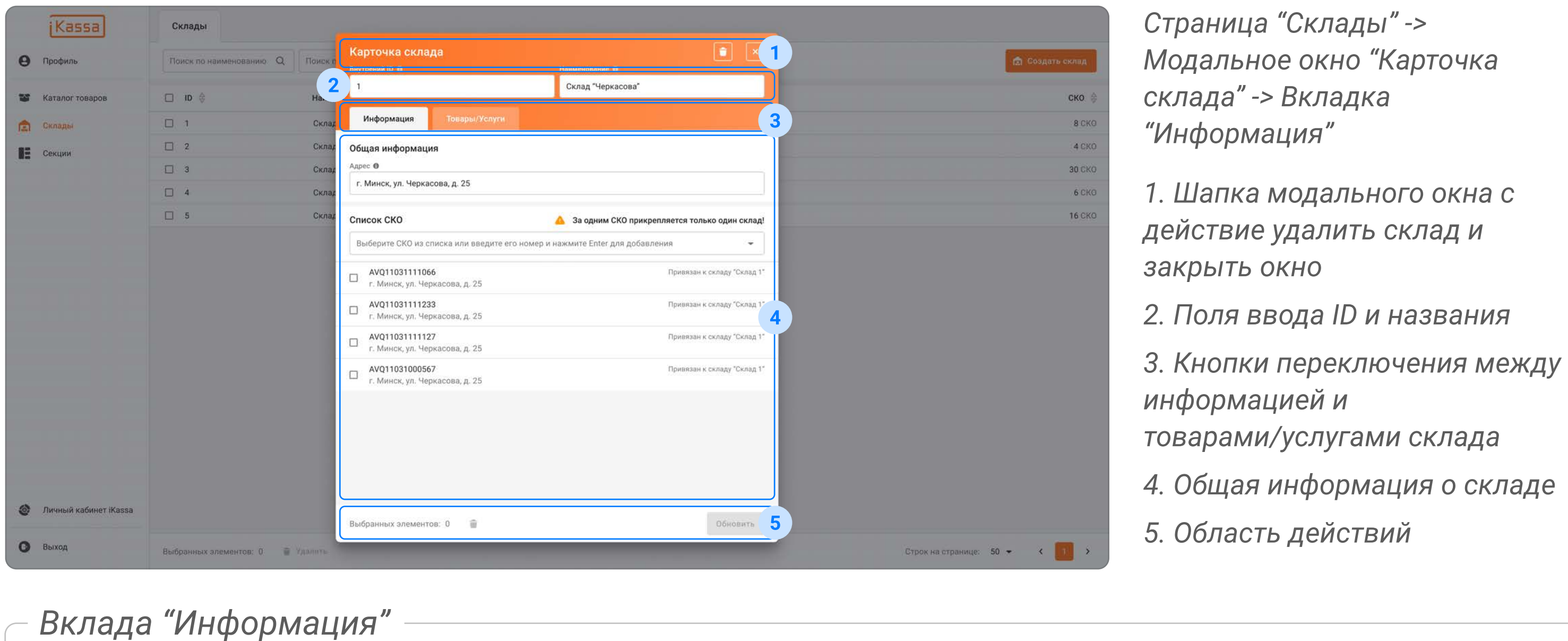

Склад можно удалить нажав кнопку (  $\rightarrow$  ) в шапке модального окна (пункт 1 на рисунке);  $\overline{V}$ Всю информацию о складе можно редактировать;  $\overline{V}$ После редактирования необходимо нажать кнопку "Обновить" ( обновить ) находящаяся в Обновить подвале модального окна (пункт 5 на рисунк); Выбрав СКО с помощью чекбокса (  $\Box$  ) можно совершить следующие действия:

Удалить выбранный СКО  $($   $\bullet$   $)$ 

 $\prec$ 

Нажав на строку со складом Вам откроется его полная карточка. Здесь можно получить всю информацию о складе и товарах/услугах находящихся на нём.

#### Строку ввода в "Списке СКО" можно использовать для поиска СКО.

### Вклада "Товары/Услуги"

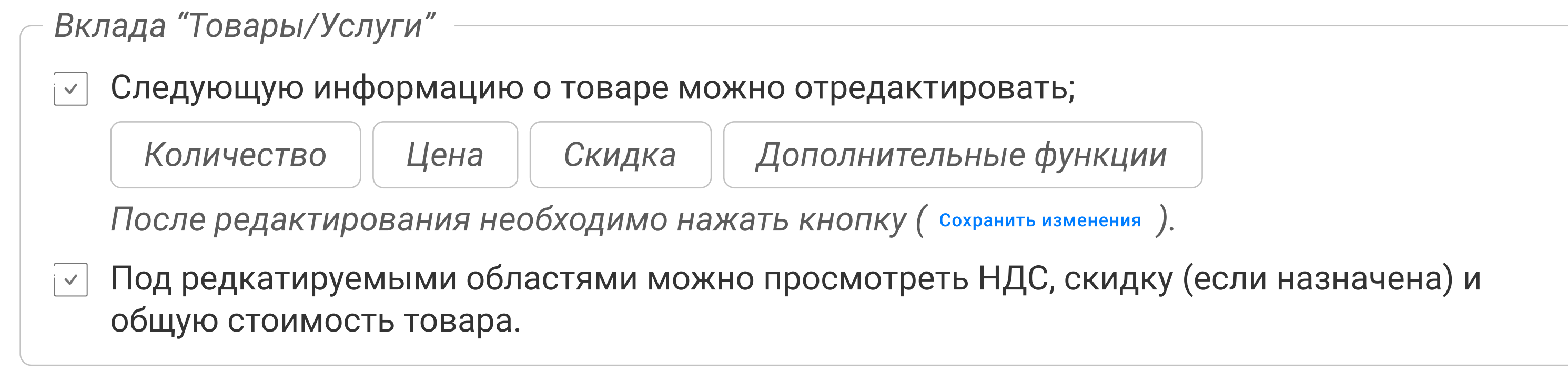

# Раздел "Каталог товаров"

Страница "Каталог товаров"

Раздел делится на две страницы: "Каталог товаров", "Импорт товаров".

Страница "Каталог товаров" состоит из таблицы, где содержатся все Ваши товары/услуги и областями действия (фильтрация, панель взаимодействия с таблицей и др.). Для просмотра подробной информации о товаре/услуге необходимо нажать на строку с товаром в таблице откроется карточка товара.

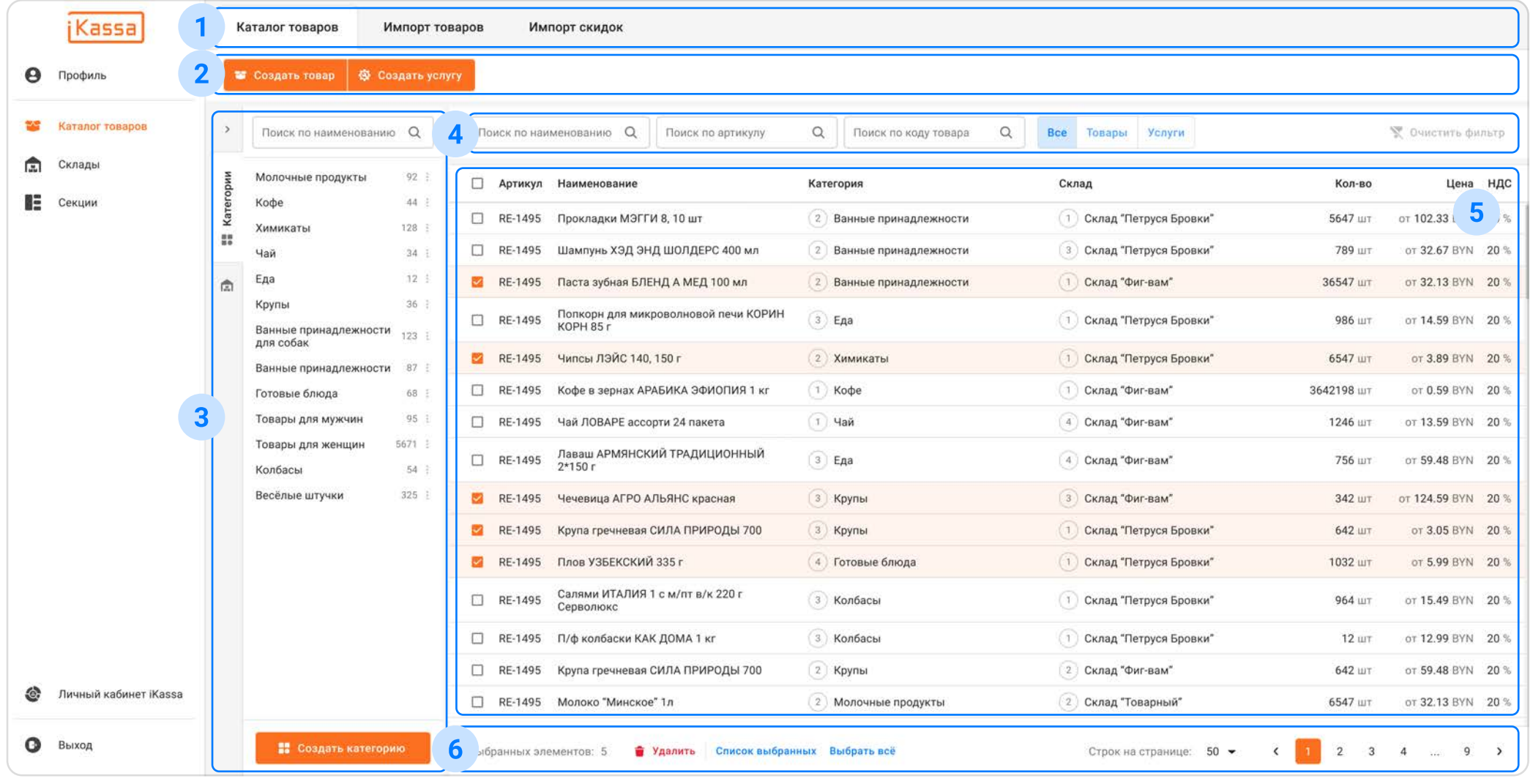

Раздел "Каталог товаров" -> Страница "Каталог товаров"

- 1. Страницы раздела
- 2. Область действий

3. Окно категорий (выступает в роли фильтра и создания категорий) и складов (выступает в роли фильтра)

4. Фильтрация таблицы

5. Таблица товаров и услуг

6. Область для взаимодействия с таблицей

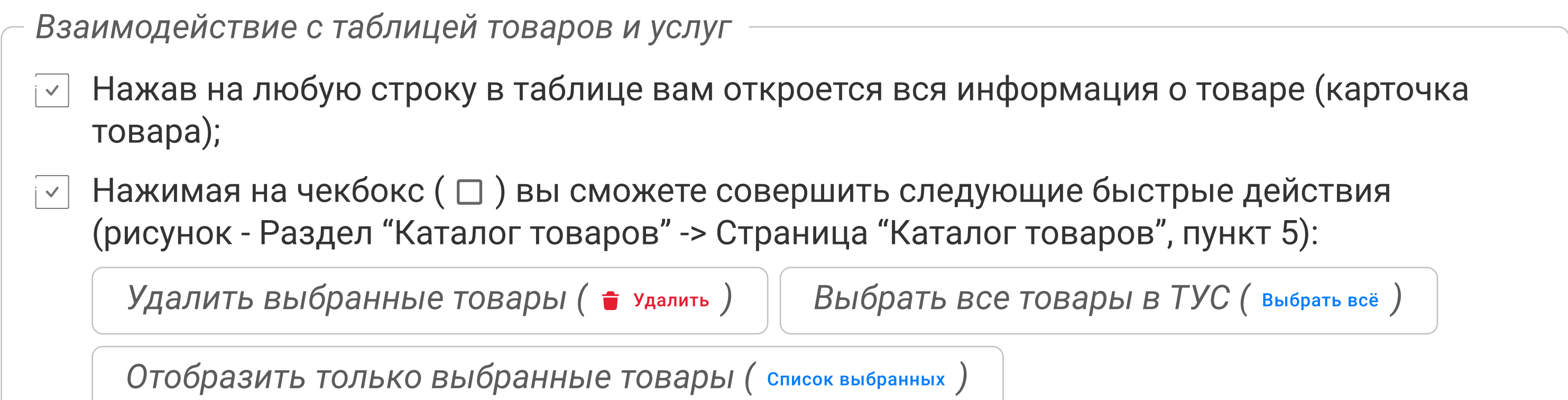

## Кнопка "Создать товар" и "Создать услугу";

Данное действие подробно описано в разделе "Обучение" -> "Создание товара/услуги".

#### Действия на странице

 $\overline{\vee}$ 

Взаимодействие с таблицей

Поиск товара по артикулу;  $\overline{\phantom{0}}$ 

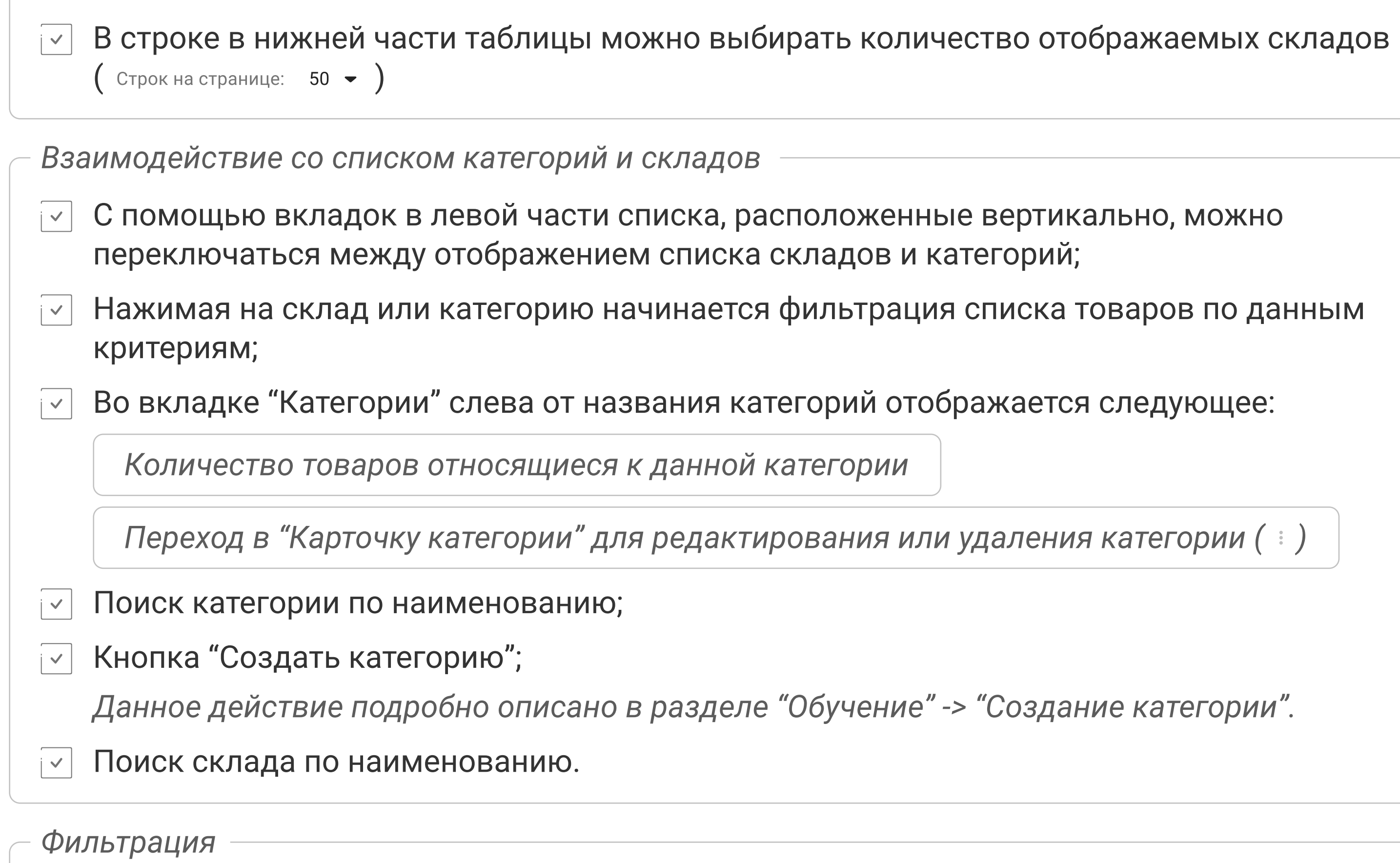

- Поиск товара по ID;
- 
- 

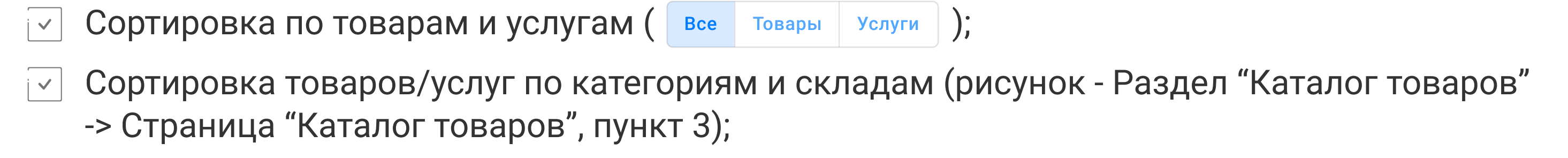

#### Карточка товара/услуги

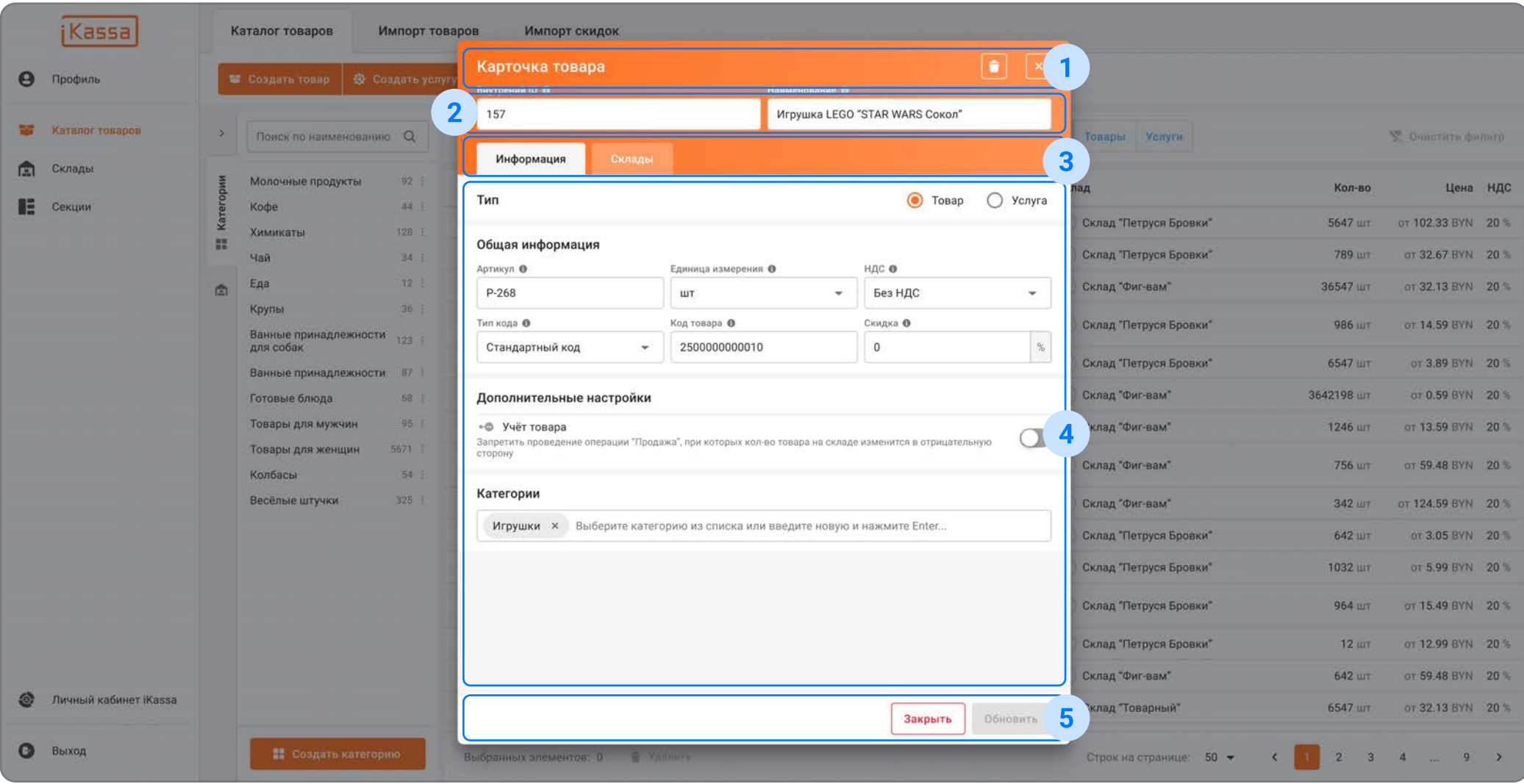

Страница "Каталог товаров" -> Модальное окно "Карточка товара" -> Вкладка Информация"

1. Шапка модального окна с действие удалить склад и закрыть окно

3. Кнопки переключения между информацией и склады

2. Поля ввода ID и названия

4. Общая информация о товаре

5. Область действий

Нажав на строку с товаром Вам откроется его полная карточка. Здесь можно получить всю информацию о товаре/услугах и складах, к которым он привязаны.

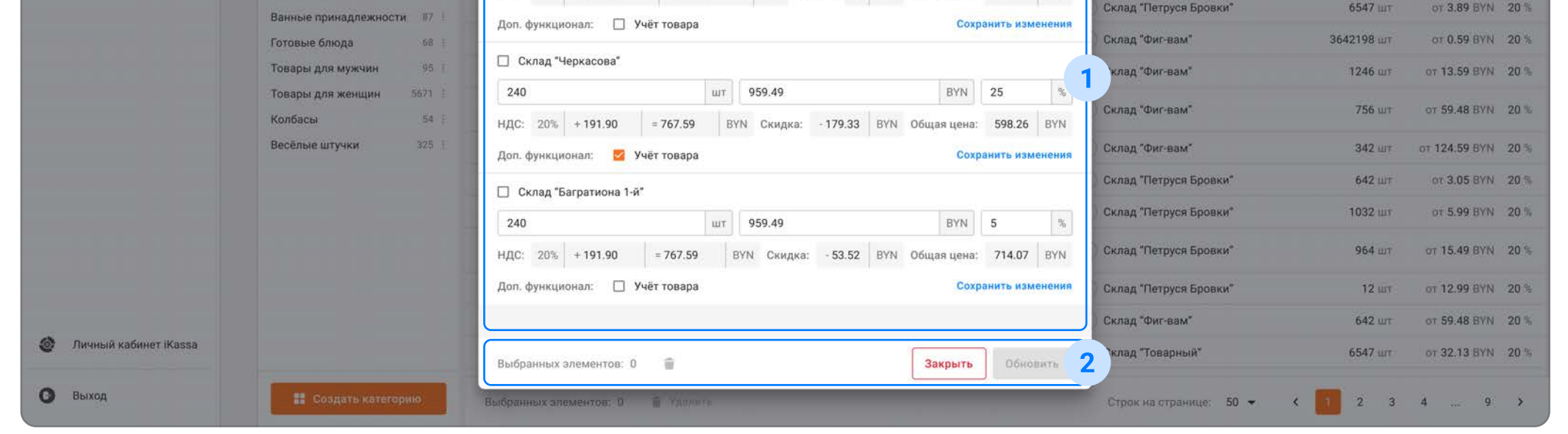

Страница "Склады" -> Модальное окно "Карточка склада" -> Вкладка "Склады"

 $\bullet$ 

- Под редкатируемыми областями можно просмотреть НДС, скидку (если назначена) и  $\overline{V}$ общую стоимость товара;
- Кнопка "Добавить склады" переводит пользователя на список всех созданых складов.  $\overline{V}$

1. Информация о складах, к которым привязан товар (с возможностью привязать к другим складам)

2. Область действий

Следующую информацию о товаре на складах можно отредактировать;  $\overline{\vee}$ 

- Поиск определённого товара или услуги можно совершить по наименованию;  $\overline{\vee}$
- Выбрав склад с помощью чекбокса (  $\Box$  ) можно совершить следующие действия:  $\overline{\mathsf{v}}$

Удалить выбранный склад из привязанных  $(\bullet)$ 

От туда можно добавить новые склады или убрать уже привязанные. Вернутся назад можно по кнопке "Привязанные склады".

Строку ввода можно использовать для поиска категорий.  $\overline{v}$ 

Количество Цена Дополнительные функции

После редактирования необходимо нажать кнопку (сохранить изменения).

Учёт товара;  $\overline{V}$ 

O

Вклада "Информация" Товар можно удалить нажав кнопку (  $\rightarrow$  ) в шапке модального окна (пункт 1 на рисунке);  $\overline{v}$ Всю информацию о товаре можно редактировать;  $\vert \vee \vert$ 

После редактирования необходимо нажать кнопку (В обновить В) находящаяся в подвале Обновить

#### Вклада "Склады"

Все выбранные категории будут отображаться в виде "chip`ов" в строке ввода;  $\mathsf{R}$ В списке или нажав на крестик, их можно убрать из выбранных.

Кликнув на строку ввода категории вам отобразиться весь список созданых вами  $\mathbf{V}$ категорий;

Если в строку ввести несуществующую категорию и нажать Enter, то она создатся с веденным наименованием (её можно найти в списке категорий на странице "Каталог товаров"

**j**Kassa  $\bullet$   $\times$ Игрушка LEGO "STAR WARS Сокол" Склады шт 959.49 ДС: 20% + 191.90

Запретить проведение операций "Продажа", при которых кол-во товара на складе изменится в отрицательную сторону (будет меньше нуля).

модального окна (пункт 5 на рисунк);

### Страница "Импорт товаров"

Импорт Excel-файла с товарами для быстрой загрузки в товароучётную систему iKassa. Для загрузки перейдите в раздел "Каталог товара" -> Страница "Импорт товаров" (вкладка).

Подробнее о правилах загрузки файла вы можете узнать в разделе "Обучение" O)

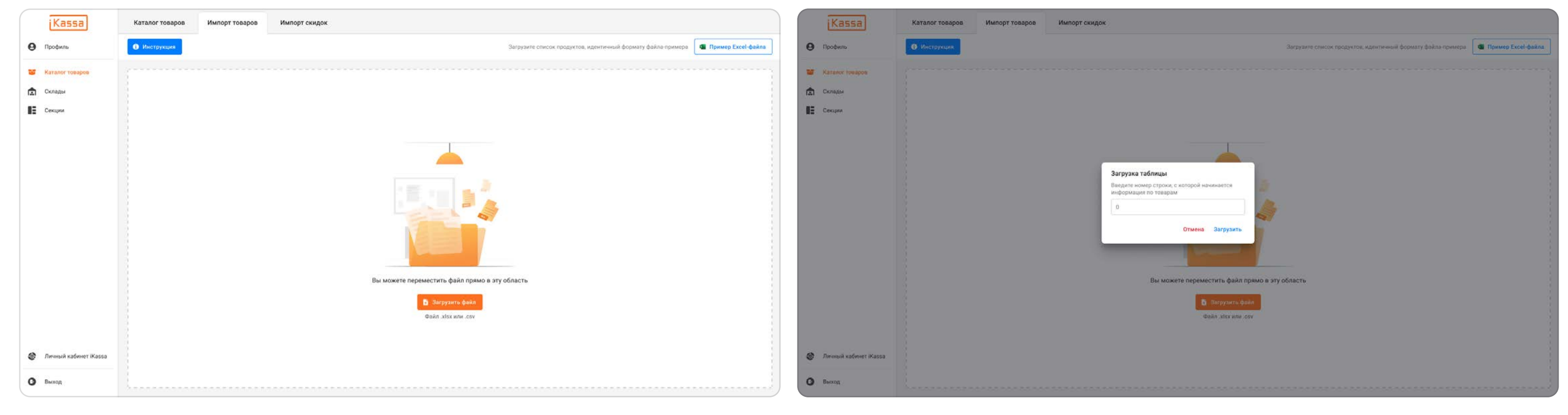

Страница "Импорт товаров"

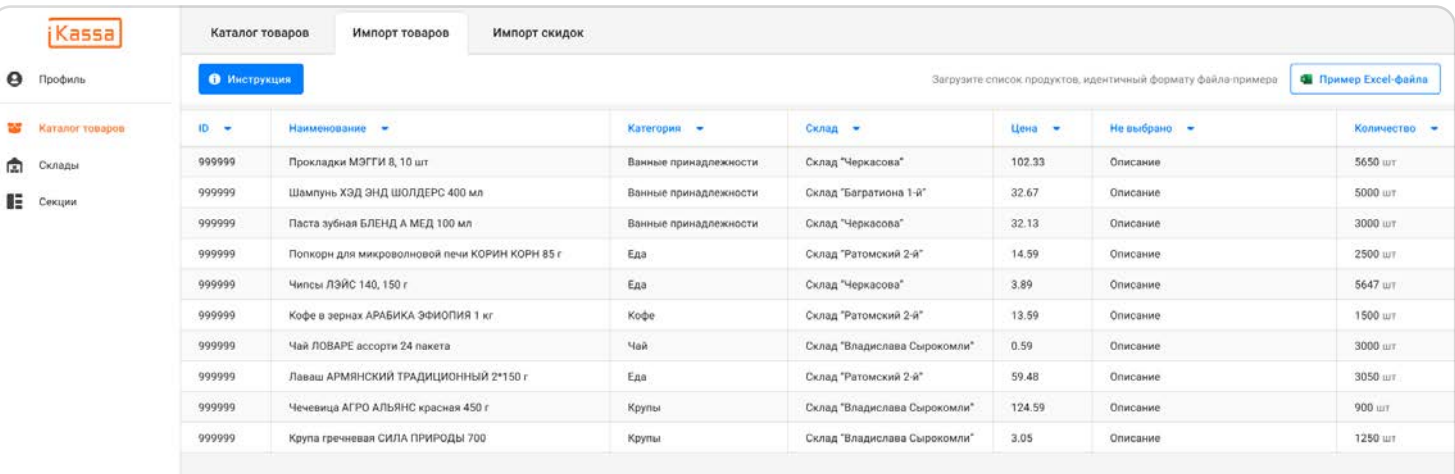

Редактирование колонок файла

Загрузка файла

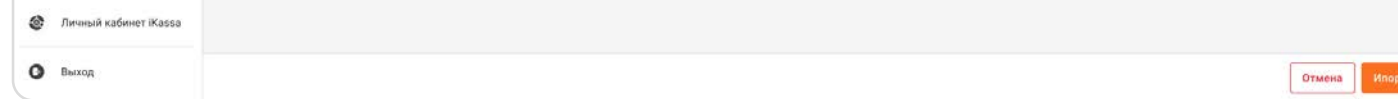

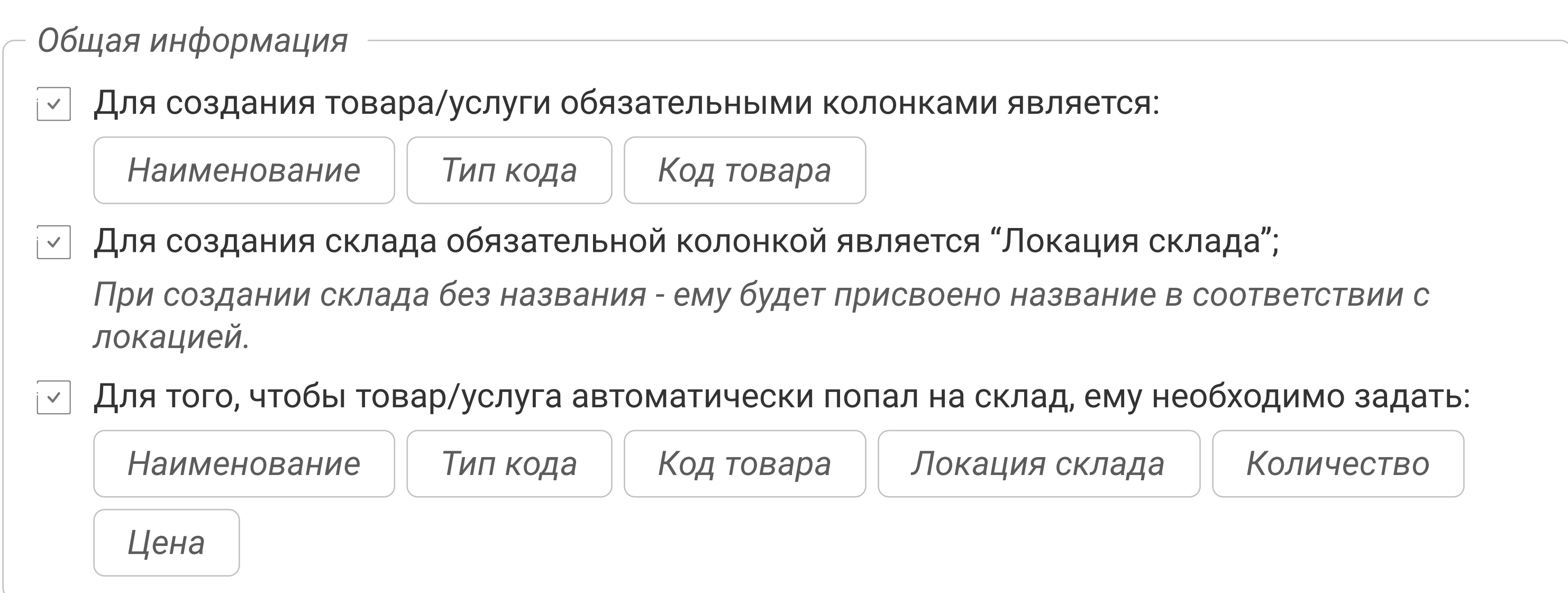

- По кнопке "Инструкция" на странице "Импорт товаров" мы сможете подробнее узнать об  $\vert \vee \vert$ успешной загрузке файла;
- $\sqrt{2}$  По кнопке "Пример Excel-файла" на ваш компьютер скачается Excel-файл, в котором есть оформление товаров согласно правилам импорта.

#### Инструкции

 $\mathbf{0}$ 

Если категории присутствуют в таблице, то они так же создаются и привязываются к  $\vert \vee \vert$ продукту, если указано его наименование.

Общая информация

## Страница "Секции"

Страница "Секции" является обширными настройками для секций в программных кассах и по функциональности она не сильно отличается от страницы "Настройки кассы" в Личном кабинете.

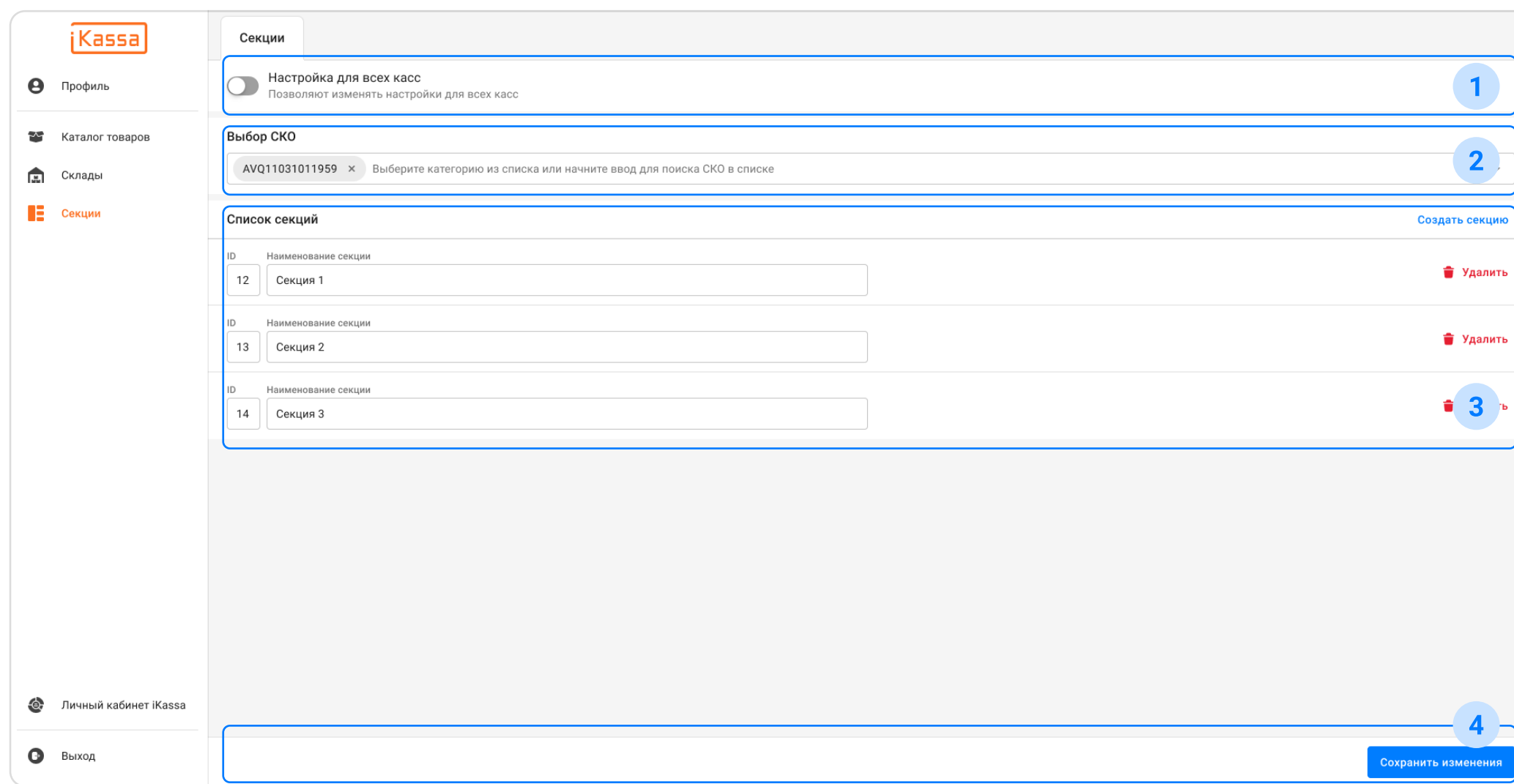

Страница "Секции"

1. Переключение между одной или всеми кассами привязанных к данному УНП 2. Выбор СКО, которых коснутся изменения

3. Список всех созданных секций в выбранных СКО

4. Область действий

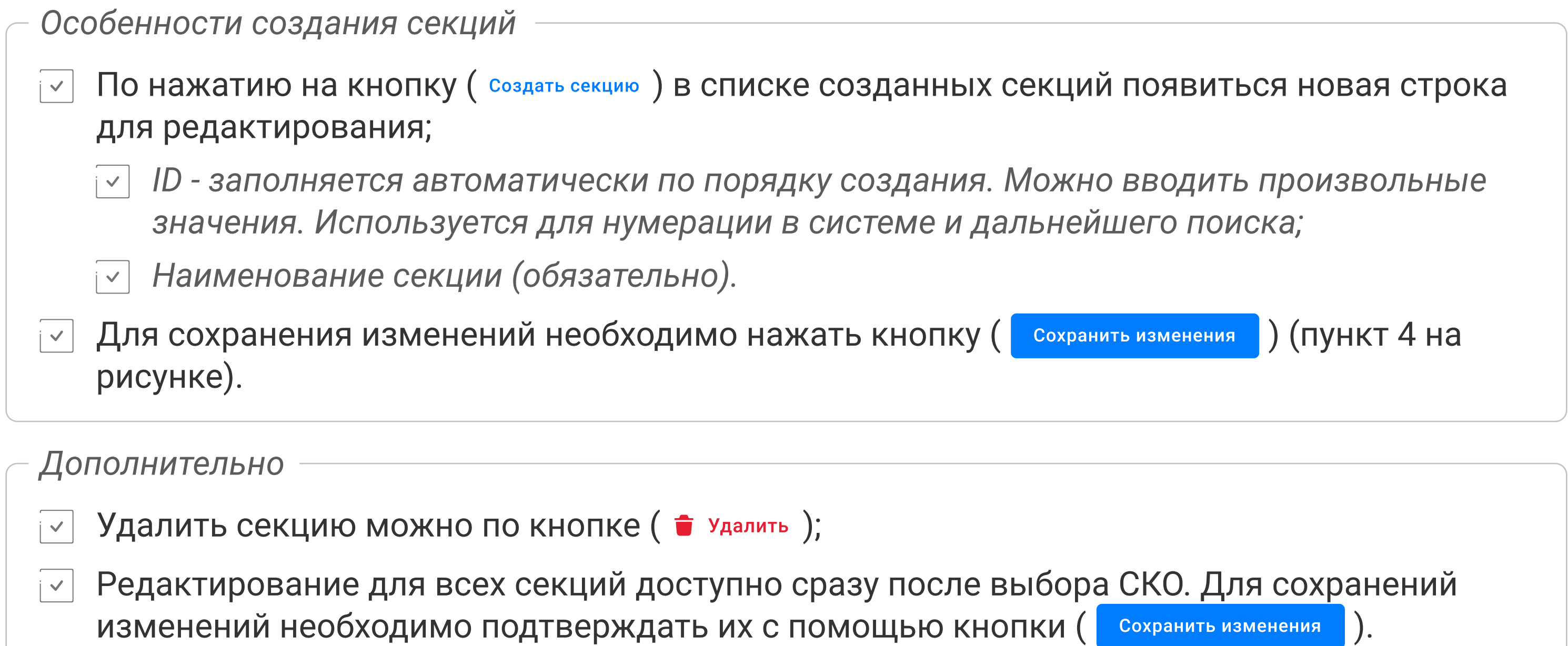